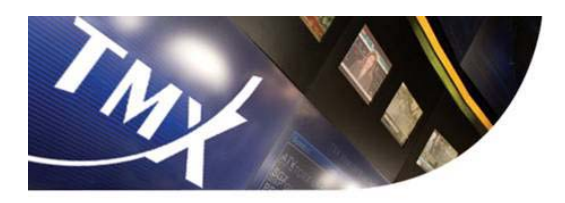

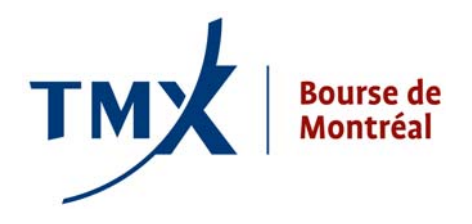

# **FORMULAIRE DE RAPPORT D'OPÉRATIONS AVEC TERMES SPECIAUX GUIDE DE L'UTILISATEUR**

Division de la réglementation Bourse de Montréal Inc.

**Version 1.0** 

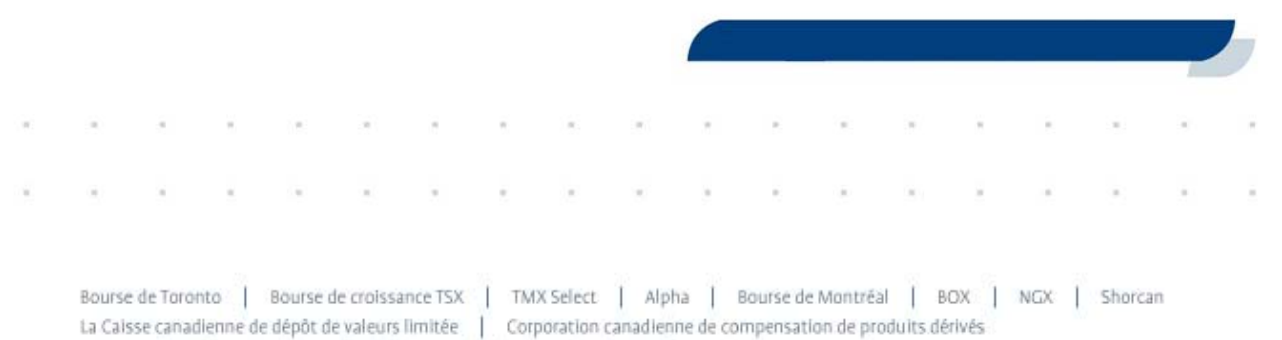

TMX Datalinx | TMX Atrium | Solutions technologiques de la TMX | Equicom

#### **TABLE DES MATIÈRES**

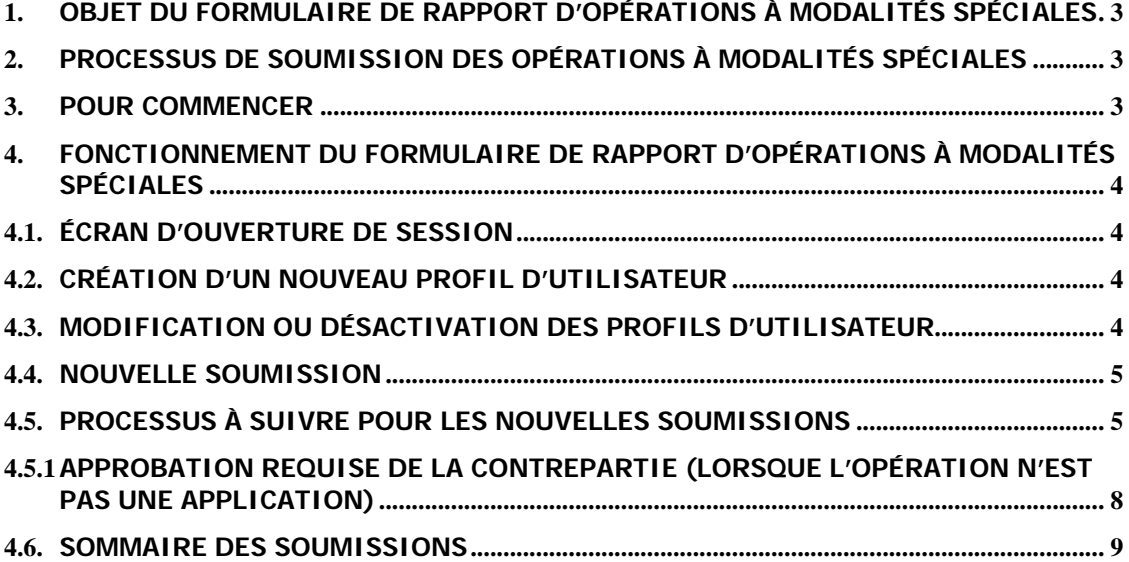

#### **1. Objet du Formulaire de rapport d'opérations avec termes spéciaux**

Les participants agréés de la Bourse doivent remplir le Formulaire de rapport d'opérations avec termes spéciaux pour signaler les échanges physiques pour contrats (« EFP »), les échanges d'instruments dérivés hors bourse (« EFR ») et les opérations de base sans risque (« RBC ») au Service des opérations de marché (« SOM ») de la Bourse. Ce formulaire, qui se trouve à l'adresse (http://sttrf-frots.m-x.ca/), requiert l'utilisation de données d'identification, de menus déroulants, de numéros de référence et de champs obligatoires ou conditionnels. Il s'agit d'un « formulaire intelligent » interactif et convivial, qui permet de réduire au minimum le potentiel d'erreur et de rejet. Le présent document se veut un guide destiné aux utilisateurs du formulaire intelligent.

#### **2. Processus de soumission des opérations avec termes spéciaux**

Le processus de soumission comprend la saisie des données de l'opération par son initiateur. L'utilisateur doit indiquer s'il s'agit d'une « application » ou d'un « échange avec une autre société ». Dans le cas d'une application, les renseignements sont transmis au SOM de la Bourse aux fins d'approbation. En revanche, s'il s'agit d'un échange avec une autre société, les renseignements sur l'opération sont transmis à la société contrepartie désignée et à la personne autorisée SAM aux fins d'examen et d'approbation. Si la contrepartie accepte l'opération, les renseignements sont alors transmis au SOM aux fins d'approbation finale. Par contre, si la contrepartie refuse l'opération, elle retourne le formulaire à l'initiateur en y ajoutant ses remarques. L'initiateur de l'opération doit alors apporter les modifications nécessaires ou annuler l'opération. Veuillez vous reporter à l'annexe A pour voir l'organigramme détaillé du processus de soumission.

#### **3. Pour commencer**

Il est d'abord à noter que le Formulaire de rapport d'opérations avec termes spéciaux est réservé aux personnes autorisées SAM des participants agréés canadiens et étrangers de la Bourse. De plus, pour accéder au portail du Formulaire de rapport d'opérations avec termes spéciaux, il faut obtenir un justificatif d'identité d'administrateur en s'adressant à la Division de la réglementation de la Bourse. Cette dernière transmet le justificatif d'identité d'administrateur au chef de la conformité des participants agréés. Le chef de la conformité peut déléguer ses droits d'administrateur à la personne qu'il juge compétente. Les personnes autorisées SAM doivent demander leur justificatif d'identité à leur chef de la conformité ou à leur administrateur. Les utilisateurs qui possèdent les droits d'administrateur pourront créer les justificatifs d'identité des membres de leur société qui sont des personnes autorisées SAM. Les questions sur les procédures relatives au Formulaire de rapport d'opérations avec termes spéciaux et à la soumission des opérations à modalités spéciales doivent être adressées au SOM de la Bourse (1 866 576-8836 ou 514 871-7877).

### **4. Procédures relatives au Formulaire de rapport d'opérations avec termes spéciaux**

### **4.1. Écran d'ouverture de session**

Pour accéder au Formulaire de rapport d'opérations avec termes spéciaux, les utilisateurs désignés doivent se rendre à l'adresse (http://sttrf-frots.m-x.ca/) et ouvrir une session à l'aide de leur justificatif d'identité unique.

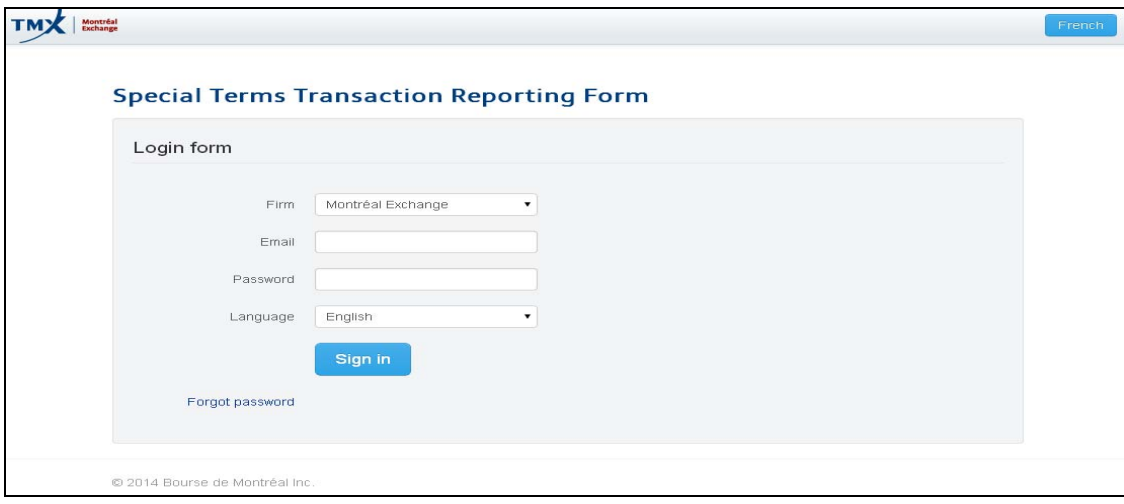

# **4.2. Création d'un nouveau profil d'utilisateur**

Seul l'administrateur du participant agréé peut créer de nouveaux profils d'utilisateur. Le nom d'utilisateur de la personne autorisée SAM doit être son adresse de courriel et son mot de passe est choisi par l'administrateur à la création du profil.

Par la suite, le nouvel utilisateur peut, s'il le souhaite, réinitialiser son mot de passe lorsqu'il accède au portail à l'aide de la fonction « Changer le mot de passe » à la droite de l'écran.

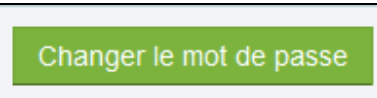

### **4.3. Modification ou désactivation des profils d'utilisateur**

Au besoin, l'administrateur peut modifier les données d'inscription d'un utilisateur. Veuillez noter que l'administrateur peut aussi désactiver un nom d'utilisateur (l'administrateur doit désactiver le nom d'utilisateur des personnes autorisées SAM qui ne sont plus au service du participant).

Les utilisateurs ont droit à trois tentatives d'ouverture de session. Après trois échecs, le nom d'utilisateur est verrouillé et le mot de passe de l'utilisateur ne peut être réinitialisé que par l'administrateur.

#### **4.4. Nouvelle soumission**

Une fois la session ouverte, le Formulaire de rapport d'opérations avec termes spéciaux permet aux utilisateurs de soumettre de nouvelles opérations avec termes spéciaux, comme suit :

• En cliquant sur « Nouvelle soumission »

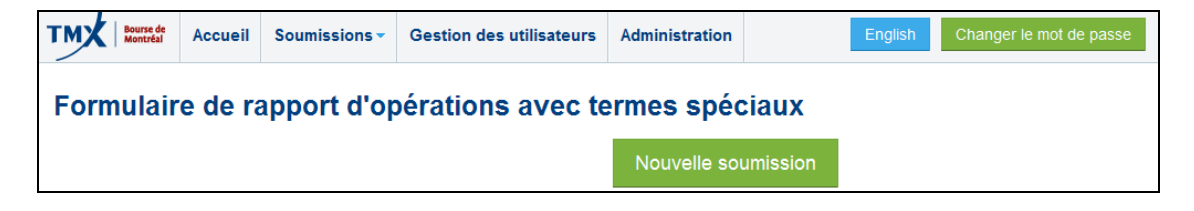

#### **Ou**

• En cliquant sur l'onglet « Soumissions » à la gauche de l'écran pour afficher le menu, puis sur « Nouvelle soumission ».

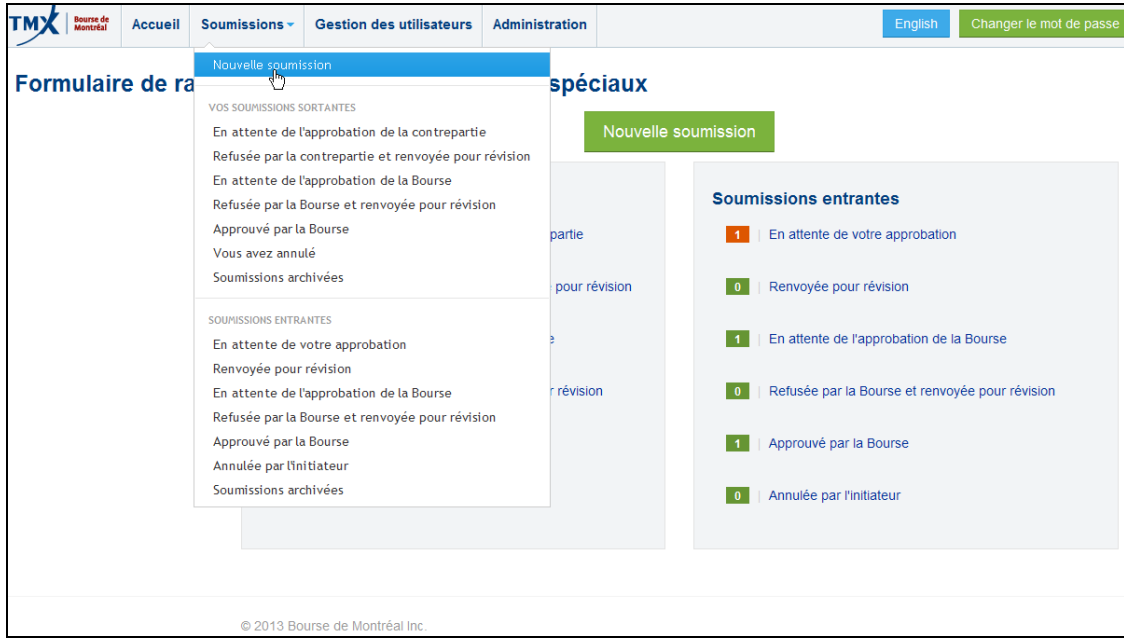

### **4.5. Processus à suivre pour les nouvelles soumissions**

La nouvelle soumission doit être remplie par une seule partie. Si l'opération n'est pas une application, les parties doivent décider de l'initiateur (la partie qui soumet les données de l'opération). L'initiateur de l'opération doit remplir le formulaire. Une fois que ce dernier est soumis, le système demande automatiquement à la contrepartie de valider les renseignements transmis par l'initiateur.

#### **L'initiateur doit suivre les étapes suivantes :**

**Étape 1** : Choisir le type d'opération à modalités spéciales dans le menu déroulant ainsi que la date et l'heure de l'opération (heure de l'Est).

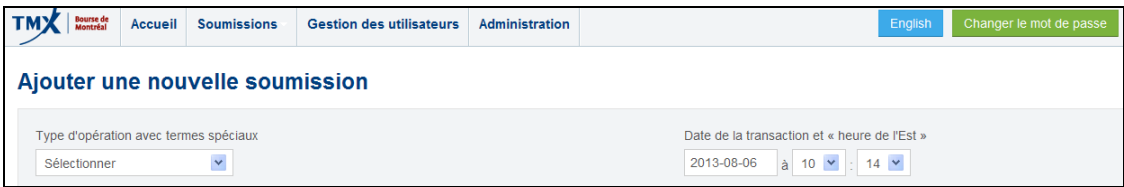

**Étape 2** : Donner l'« Information générale » sur l'opération avec termes spéciaux en faisant un choix dans chacun des menus déroulants. Veuillez noter que le champ « Type d'opération » se remplit automatiquement lorsque la « Société contrepartie » est choisie.

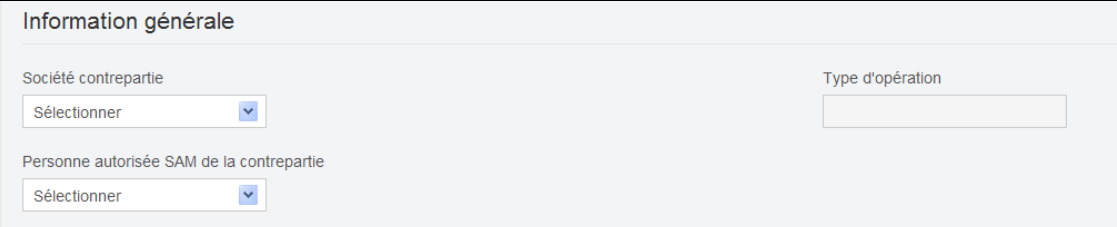

**Étape 3 :** Remplir la section « Composante du contrat à terme » en faisant un choix dans chacun des menus déroulants et en entrant les renseignements demandés. Veuillez noter que des renseignements additionnels seront demandés lorsque le champ « Symbole » sera rempli.

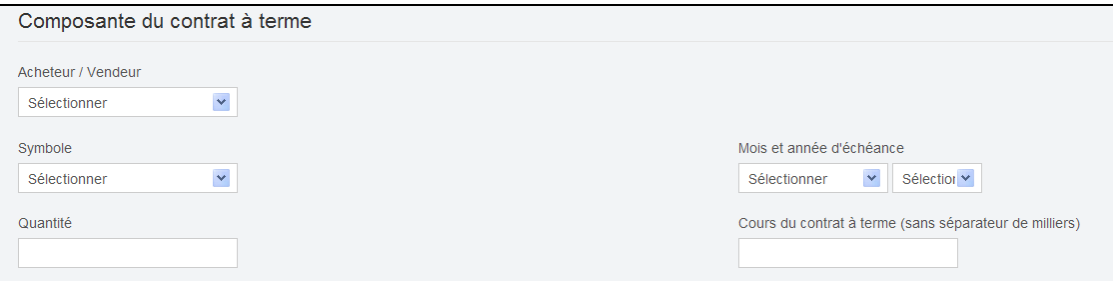

**Étape 4 :** Remplir la section « Composante au comptant ou instrument dérivé de gré à gré » en faisant un choix dans chacun des menus déroulants et en entrant les renseignements demandés. Veuillez noter que les renseignements demandés varient selon la composante au comptant ou l'instrument dérivé de gré à gré choisi. Les utilisateurs doivent donner le plus de renseignements possible sur la composante au comptant ou l'instrument dérivé de gré à gré (p. ex., dans le cas d'un EFP dont la composante au comptant est une obligation, l'utilisateur doit préciser l'émetteur, le coupon et la date d'échéance de l'obligation ou, dans le cas d'un EFR dont l'instrument dérivé de gré à gré est un swap de taux d'intérêt, l'utilisateur doit préciser l'échéance et la monnaie de l'échange).

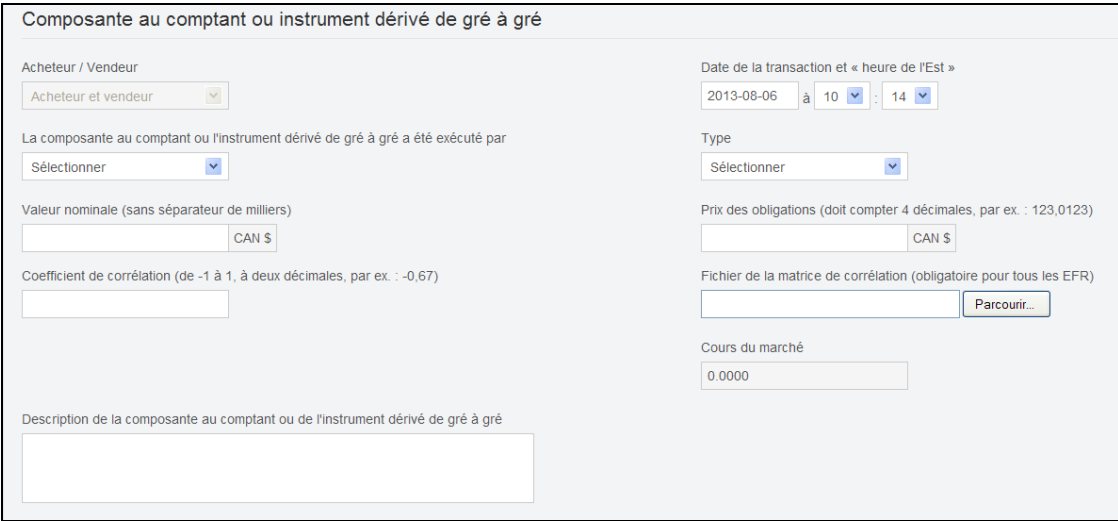

Si l'utilisateur souhaite donner des renseignements supplémentaires sur l'opération à modalités spéciales, il peut les inscrire dans le champ « Renseignements supplémentaires », au bas de la section « Composante au comptant ou instrument dérivé de gré à gré ». Veuillez noter que les utilisateurs sont invités à donner le plus de précisions possible, puisque les soumissions pour lesquelles il manque de l'information peuvent faire l'objet d'une vérification.

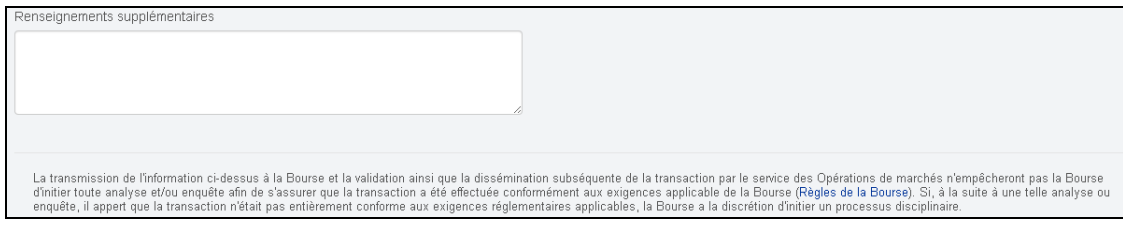

**Étape 5 :** Confirmer ou annuler l'opération en cliquant sur l'un des deux boutons suivants :

- Enregistrer et envoyer ou
- Annuler

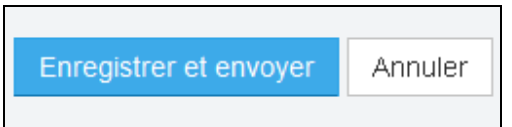

Nota : Si le « Type d'opération » choisi est une « Application », la soumission est transmise directement au SOM de la Bourse aux fins d'approbation. Si l'opération avec termes spéciaux est refusée, le personnel du SOM donnera des explications à l'utilisateur, qui devra accéder au portail pour apporter les modifications nécessaires à la demande d'opération ou l'annuler, s'il ne souhaite pas procéder.

### **4.5.1. Approbation requise de la contrepartie (lorsque l'opération n'est pas une application)**

Si le type d'opération choisi est un « Échange avec une autre société », la société contrepartie est automatiquement informée de l'opération par courriel et invitée à accéder au portail des opérations avec termes spéciaux pour examiner les données de l'opération et donner son approbation. Si la contrepartie accepte l'opération à modalités spéciales, la soumission est automatiquement transmise au SOM aux fins d'approbation. Si la contrepartie refuse l'opération avec termes spéciaux, elle doit préciser les raisons motivant le refus. La soumission refusée est retournée à l'initiateur pour qu'il puisse régler les problèmes soulevés par la contrepartie. À cette étape, l'initiateur peut soit annuler la demande d'opération soit la modifier. S'il choisit de modifier la demande, le processus d'approbation reprend, jusqu'à ce que les deux parties soient d'accord et que la demande puisse être transmise au SOM aux fins d'approbation. Si le SOM refuse la soumission, l'initiateur doit accéder à nouveau à la demande d'opération pour apporter les modifications requises, après quoi le processus d'approbation reprend du début. Veuillez noter que le formulaire intelligent a pour but d'accroître l'efficacité du processus d'approbation en réduisant au minimum le potentiel d'erreur de saisie.

## **4.6. Sommaire des soumissions**

Le sommaire des soumissions, que l'on peut voir dès que l'on accède au Formulaire de rapport d'opérations avec termes spéciaux, présente brièvement l'état des soumissions. Les champs qui se trouvent sous la colonne « Vos soumissions sortantes » portent sur les soumissions saisies par l'utilisateur et les champs qui se trouvent sous la colonne « Soumissions entrantes » portent sur les soumissions dont l'utilisateur est le destinataire (ou la contrepartie) de l'opération à modalités spéciales.

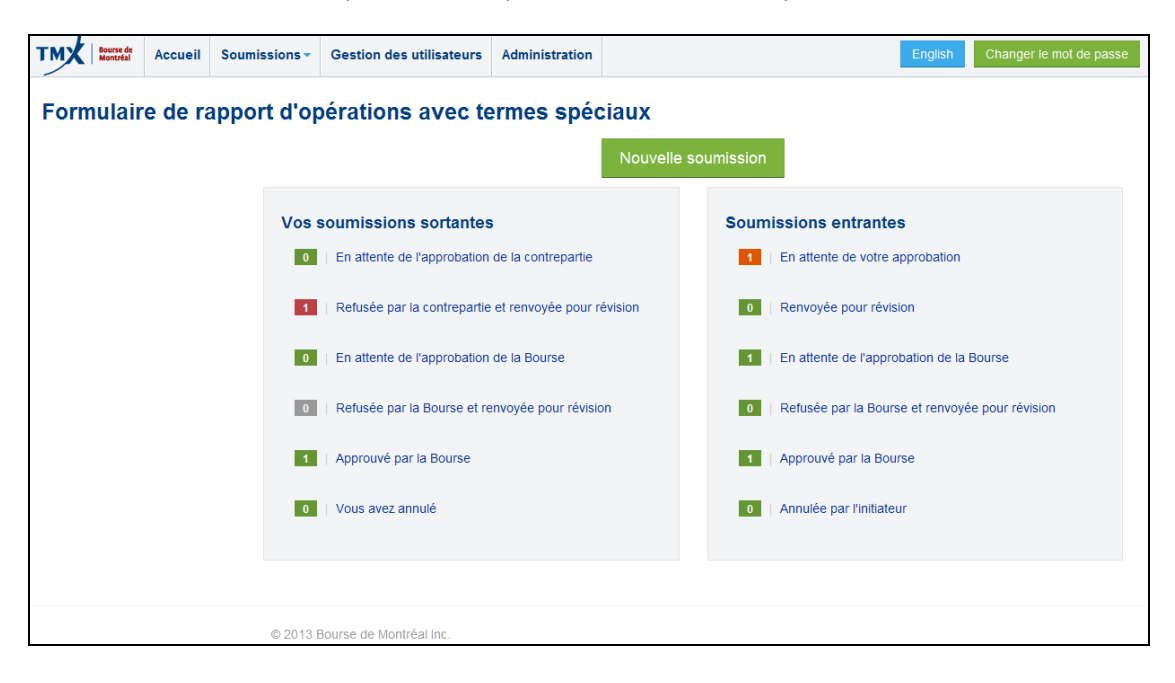

Champs de la colonne « Vos soumissions sortantes » :

- En attente de l'approbation de la contrepartie : Soumissions dont le type d'opération est un « Échange avec une autre société » qui ont été saisies par l'utilisateur et envoyées à la contrepartie aux fins d'approbation.
- Refusée par la contrepartie et renvoyée pour révision : Soumissions dont le type d'opération est un « Échange avec une autre société » qui ont été saisies par l'utilisateur et envoyées à la contrepartie aux fins d'approbation, mais que la contrepartie a refusées.
- En attente de l'approbation de la Bourse : Soumissions qui n'ont pas encore été approuvées par la Bourse.
- Refusée par la Bourse et renvoyée pour révision : Soumissions qui ont été refusées par la Bourse et retournées aux fins de révision.
- Approuvé par la Bourse : Soumissions approuvées par la Bourse.
- Vous avez annulé : Soumissions qui ont été annulées par l'utilisateur.

\* Veuillez noter que les utilisateurs peuvent consulter les archives des soumissions approuvées par la Bourse en cliquant sur l'onglet « Soumissions », dans le coin

supérieur gauche de l'écran, puis sur « Soumissions archivées » sous « Vos soumissions sortantes ».\*

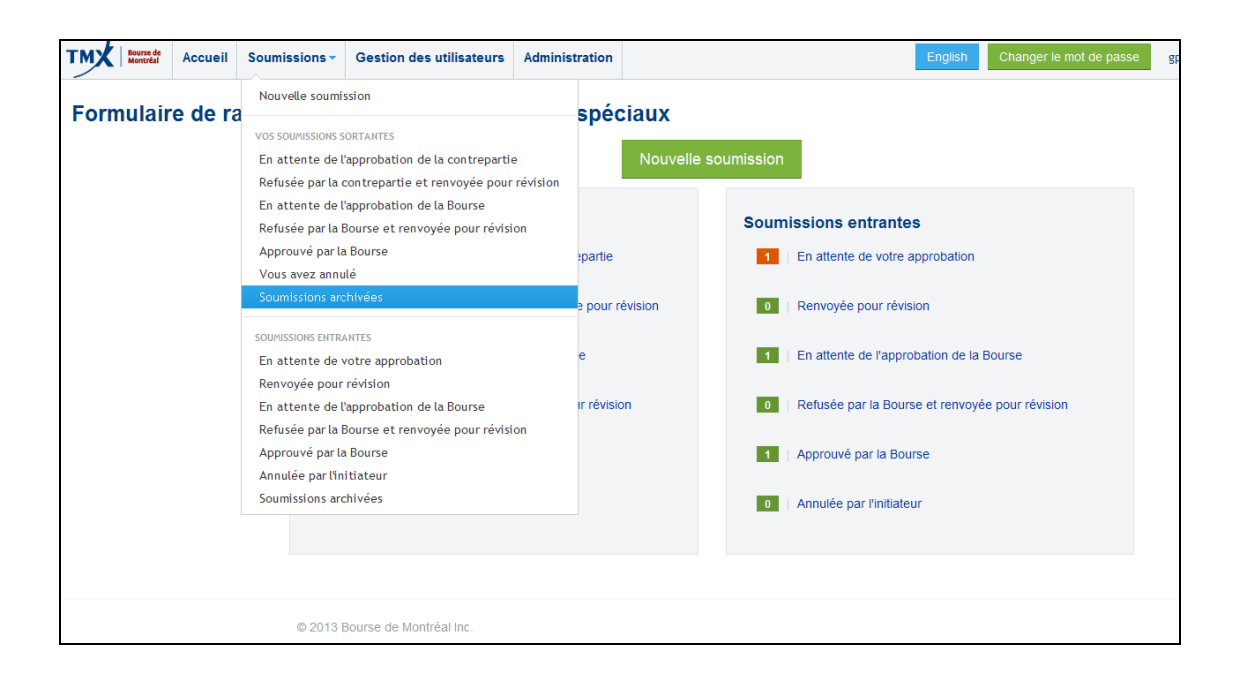

Champs de la colonne « Soumissions entrantes » :

- En attente de votre approbation : Soumission dont le type d'opération est un « Échange avec une autre société » qui a été envoyée par l'utilisateur aux fins d'approbation. Veuillez noter que le destinataire ne pourra modifier les renseignements de la soumission, mais qu'il pourra choisir le type de compte.
- Renvoyée pour révision : Soumission dont le type d'opération est un « Échange avec une autre société » qui a été refusée par l'utilisateur et retournée à l'initiateur pour qu'il puisse apporter les corrections nécessaires.
- En attente de l'approbation de la Bourse : Soumission qui n'a pas encore été approuvée par la Bourse.
- Refusée par la Bourse et renvoyée pour révision : Soumission qui a été refusée par la Bourse et retournée aux fins de révision.
- Approuvé par la Bourse : Soumissions approuvées par la Bourse.
- Annulée par l'initiateur : Soumission dont le type d'opération est un « Échange avec une autre société » qui a été annulée par l'initiateur.

\* Veuillez noter que les utilisateurs peuvent consulter les archives des soumissions approuvées par la Bourse en cliquant sur l'onglet « Soumissions », dans le coin supérieur gauche de l'écran, puis sur « Soumissions archivées » sous « Soumissions entrantes ».\*

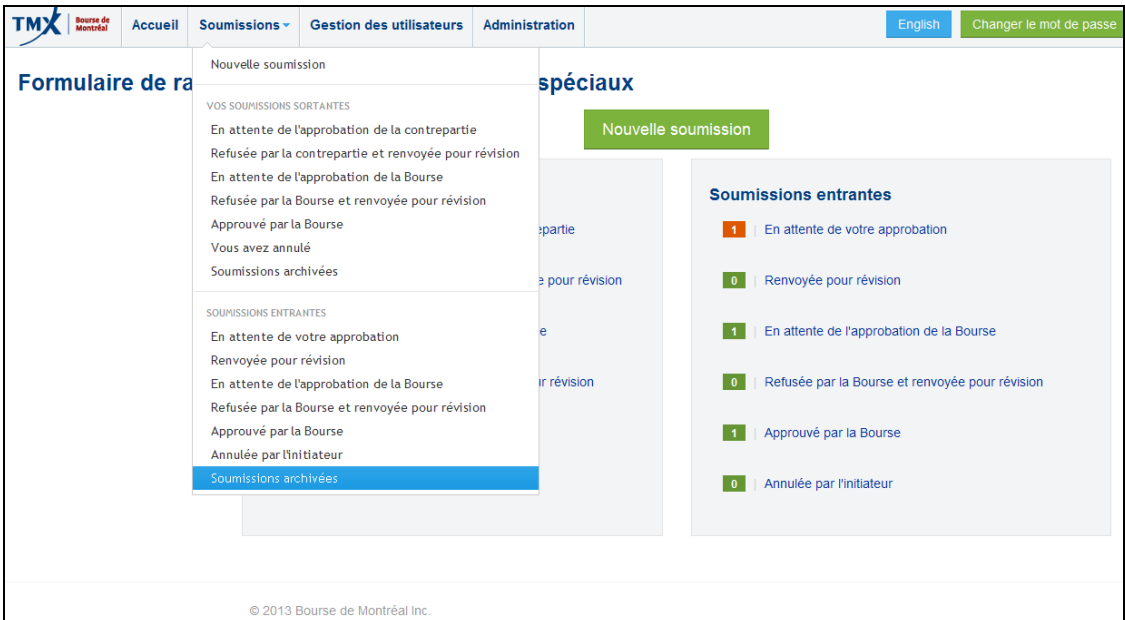

Une fois que l'utilisateur a choisi l'un des éléments de la colonne « Vos soumissions sortantes » ou « Soumissions entrantes », il peut voir toutes les précisions sur la soumission en cliquant sur « Afficher le détail ». S'il est l'initiateur de l'opération à modalités spéciales et que celle-ci a été refusée par la contrepartie ou le SOM, il pourra soit modifier la soumission soit l'annuler. Veuillez noter que les utilisateurs peuvent voir les remarques du SOM ou de la contrepartie en cliquant sur « Afficher le détail » ou sur « Modifier ». Les utilisateurs peuvent aussi consulter le suivi chronologique de la soumission à l'écran des remarques.

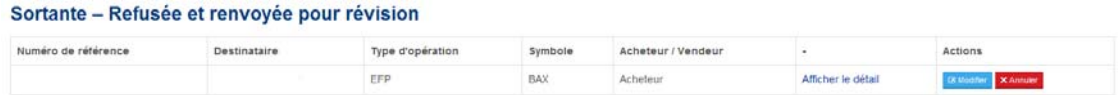

Les questions sur les procédures relatives au Formulaire de déclaration d'opérations à modalités spéciales et à la soumission des opérations à modalités spéciales doivent être adressées au Service des opérations de marché de la Bourse (1 866 576-8836 ou 514 871-7877).

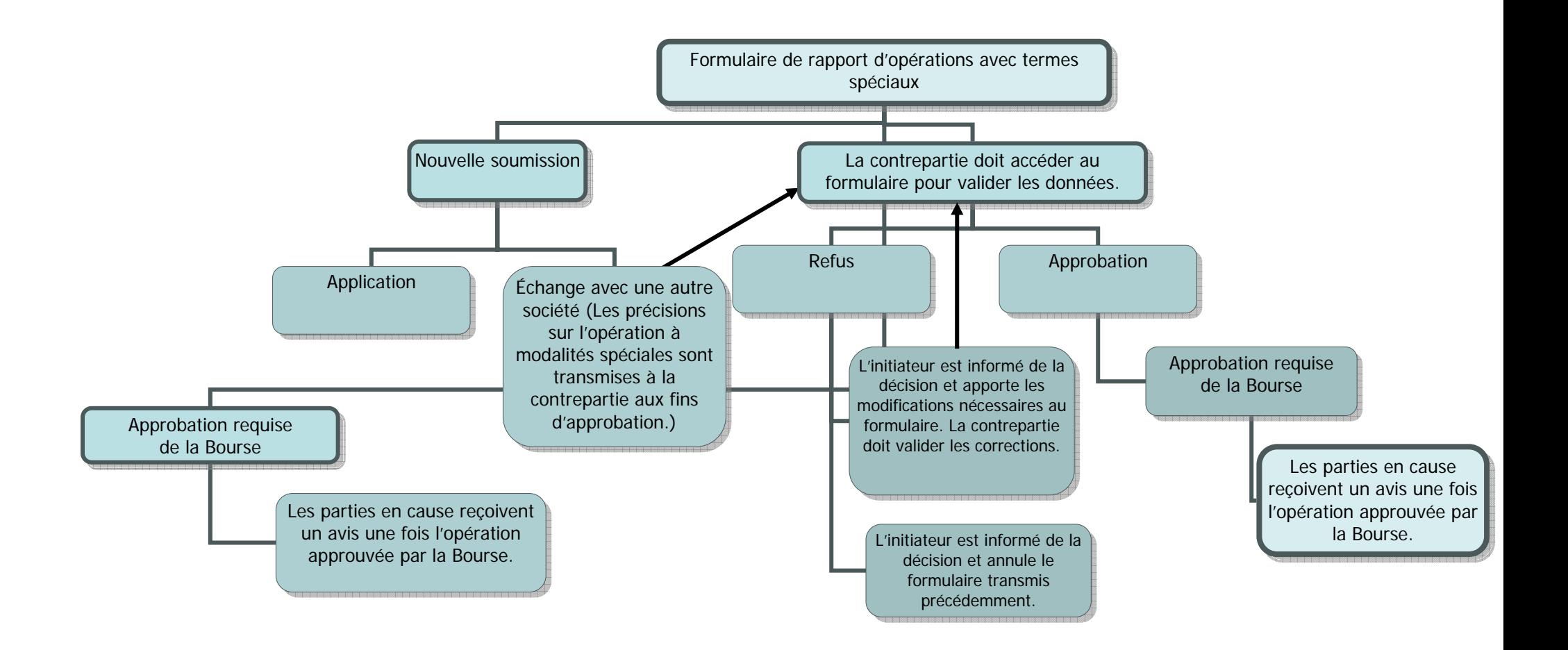